# AMDA

# **NVMe SSD Performance Evaluation Guide for Windows Server® 2016 and Red Hat Enterprise Linux® 7.4**

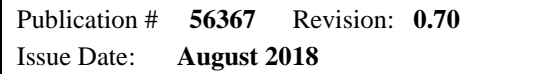

#### **© 2018 Advanced Micro Devices, Inc.** All rights reserved.

The information contained herein is for informational purposes only, and is subject to change without notice. While every precaution has been taken in the preparation of this document, it may contain technical inaccuracies, omissions and typographical errors, and AMD is under no obligation to update or otherwise correct this information. Advanced Micro Devices, Inc. makes no representations or warranties with respect to the accuracy or completeness of the contents of this document, and assumes no liability of any kind, including the implied warranties of noninfringement, merchantability or fitness for particular purposes, with respect to the operation or use of AMD hardware, software or other products described herein. No license, including implied or arising by estoppel, to any intellectual property rights is granted by this document. Terms and limitations applicable to the purchase or use of AMD's products are as set forth in a signed agreement between the parties or in AMD's Standard Terms and Conditions of Sale.

#### **Trademarks**

AMD, the AMD Arrow logo, AMD EPYC, and combinations thereof, are trademarks of Advanced Micro Devices, Inc. Other product names used in this publication are for identification purposes only and may be trademarks of their respective companies.

Windows and Windows Server are registered trademarks of Microsoft Corporation.

Linux is a registered trademark of Linus Torvalds.

56367 Rev. 0.70 August 2018

**NVMe SSD Performance Evaluation Guide for Windows** Server<sup>®</sup> 2016 and Red Hat Enterprise Linux<sup>®</sup> 7.4

# **Contents**

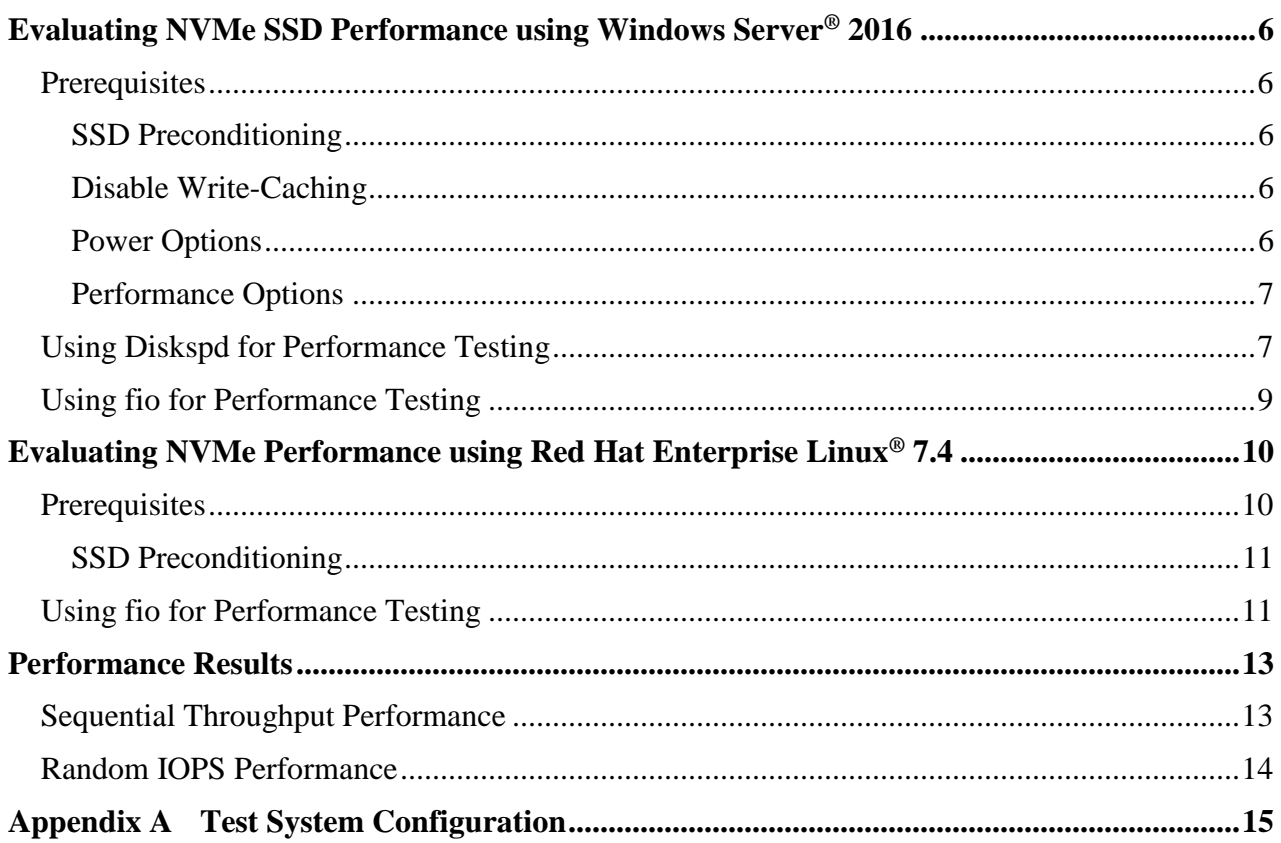

# **AMDA**

*NVMe SSD Performance Evaluation Guide for Windows Server® 2016 and Red Hat Enterprise Linux® 7.4*

# **List of Tables**

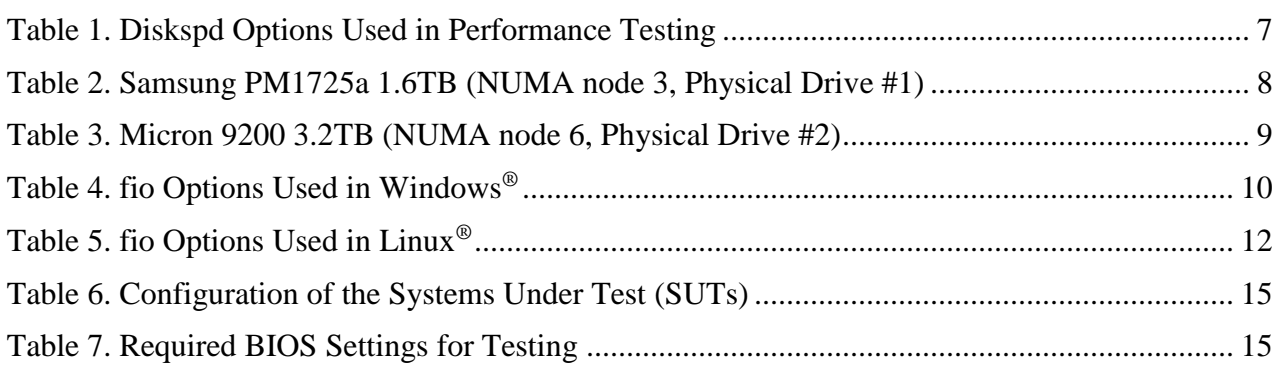

# **List of Figures**

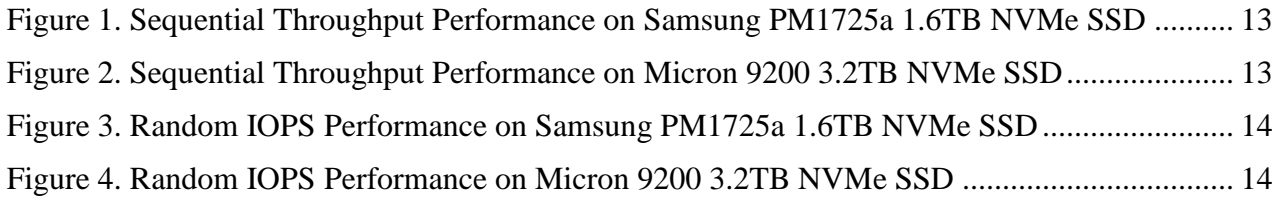

# **Revision History**

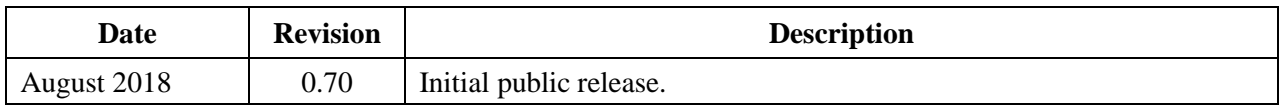

# **AMDA**

# <span id="page-5-0"></span>**Evaluating NVMe SSD Performance using Windows Server® 2016**

# <span id="page-5-1"></span>**Prerequisites**

Evaluating NVMe performance on Windows Server® 2016 requires a few modifications before benchmarks can be run. Below is a list of required prerequisites to ensure that benchmark results are accurate and repeatable. For more information on system configuration consult [Appendix A.](#page-14-0)

## <span id="page-5-2"></span>**SSD Preconditioning**

Before running any benchmarks, it is crucial that you prepare the drive by "preconditioning" the drive. Preconditioning a drive is recommended to achieve sustained performance on a "fresh" drive. To better understand why SSD preconditioning is important, you can visit the following site:

#### *[http://www.snia.org/sites/default/education/tutorials/2011/fall/SolidState/EstherSpanjer\\_The\\_W](http://www.snia.org/sites/default/education/tutorials/2011/fall/SolidState/EstherSpanjer_The_Why_How_SSD_Performance_Benchmarking.pdf) [hy\\_How\\_SSD\\_Performance\\_Benchmarking.pdf](http://www.snia.org/sites/default/education/tutorials/2011/fall/SolidState/EstherSpanjer_The_Why_How_SSD_Performance_Benchmarking.pdf)*.

The preconditioning process utilizes three steps to ensure that benchmarking results are accurate and repeatable. It is recommended to run the following workloads with twice the advertised capacity of the SSD to guarantee that all available memory is filled with data including the factory provisioned area.

- Secure erase the SSD
- Fill SSD with 128k sequential data twice
- Fill the drive with 4k random data

If you're running a sequential workload to estimate the read or write throughput, you may skip the last step, although it is not recommended.

## <span id="page-5-3"></span>**Disable Write-Caching**

To measure the true performance of the NVMe SSDs being used, it is recommended that you disable write-caching in your Windows installation. This setting can be found by:

- 1. Go to "Device Manager"
- 2. Under "Disk Drives", right click on the device name and click on "Policies"
- 3. Under "Removal Policy", choose "Quick Removal"
- 4. Click "OK to save the setting.

## <span id="page-5-4"></span>**Power Options**

For the highest performance possible, it is important to ensure that the power plan is set to achieve the highest performance. This setting can be verified by navigating to:

Control Panel  $\rightarrow$  Hardware  $\rightarrow$  Power Options  $\rightarrow$  Set to "High Performance"

### <span id="page-6-0"></span>**Performance Options**

Similarly, it is recommended that any additional visual effects be turned off. This setting is accessible by navigating to:

Control Panel  $\rightarrow$  System and Security  $\rightarrow$  Advanced System Settings  $\rightarrow$  Performance  $\rightarrow$  Visual Effects and select "Adjust for best performance"

## <span id="page-6-1"></span>**Using Diskspd for Performance Testing**

Diskspd is a command line tool for storage benchmarking on Microsoft Windows that generates a variety of requests against computer files, partitions, or storage devices.

Here is an example for diskspd usage and description of options used in our testing:

> diskspd.exe -Suw -b4K -t16 -ag1,16,17,18,19,20,21,22,23,24,25, 26,27,28,29,30,31 -o32 -w100 -W600 -d300 #1

#### <span id="page-6-2"></span>**Table 1. Diskspd Options Used in Performance Testing**

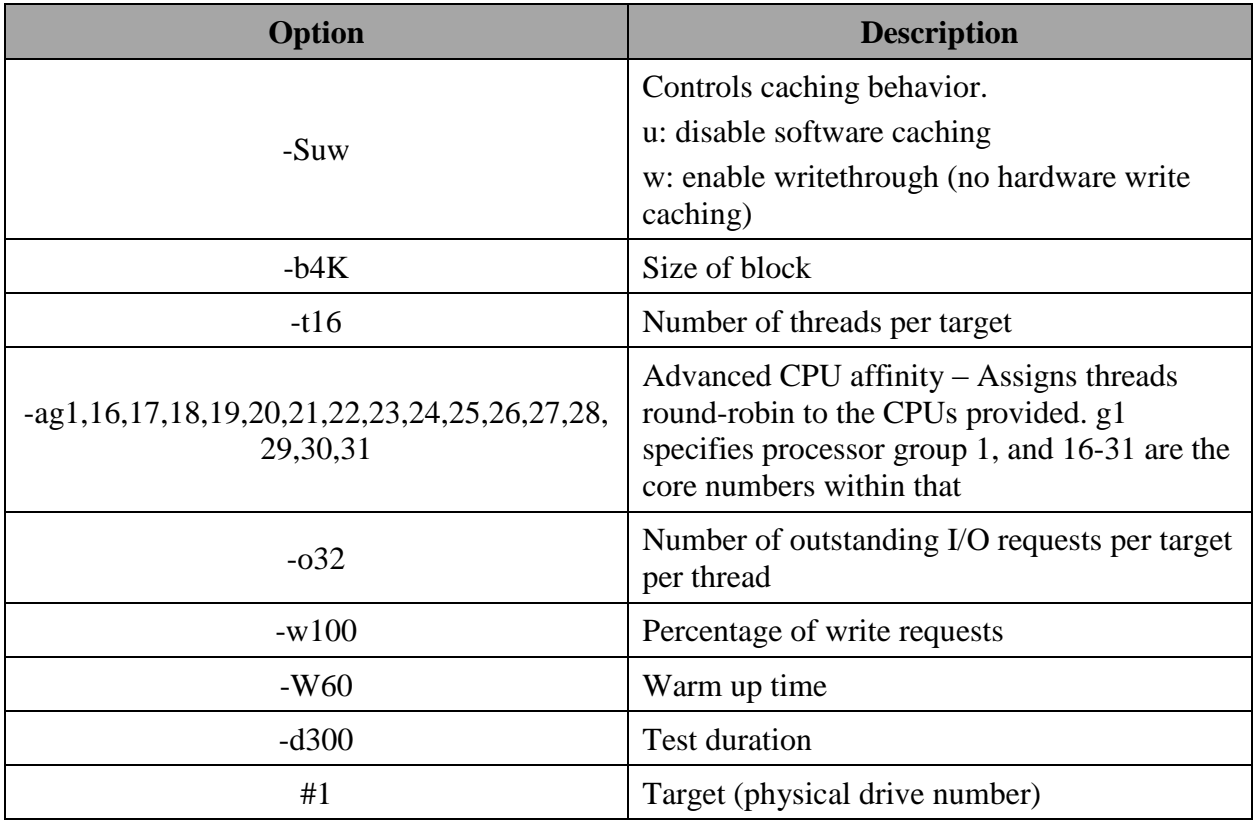

To determine the physical drive number of the desired target SSD in Windows:

- 1. Open a command prompt window
- 2. Run "diskpart". Running this command switches to diskpart's command line interface
- 3. Type "list disk" to see the disk numbers and information

To determine the assigned NUMA node for each physical device in Windows:

- 1. Go to Control Panel
- 2. Open Device Manager
- 3. Under "Disk Drives", right click on the device name and click on "Properties".
- 4. Go to the "Details" tab and click on the "Property" field.
- 5. Scroll down the list and click on "NUMA". The value provided is the NUMA node the device is assigned to.

Use the following table to interpret the color coding used in the commands below:

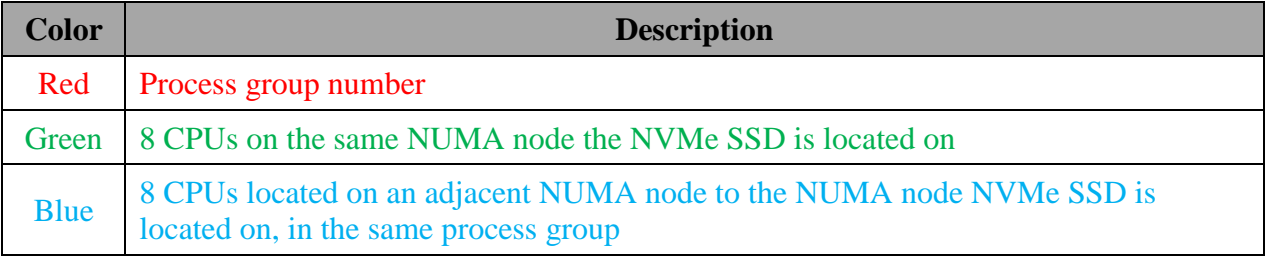

#### <span id="page-7-0"></span>**Table 2. Samsung PM1725a 1.6TB (NUMA node 3, Physical Drive #1)**

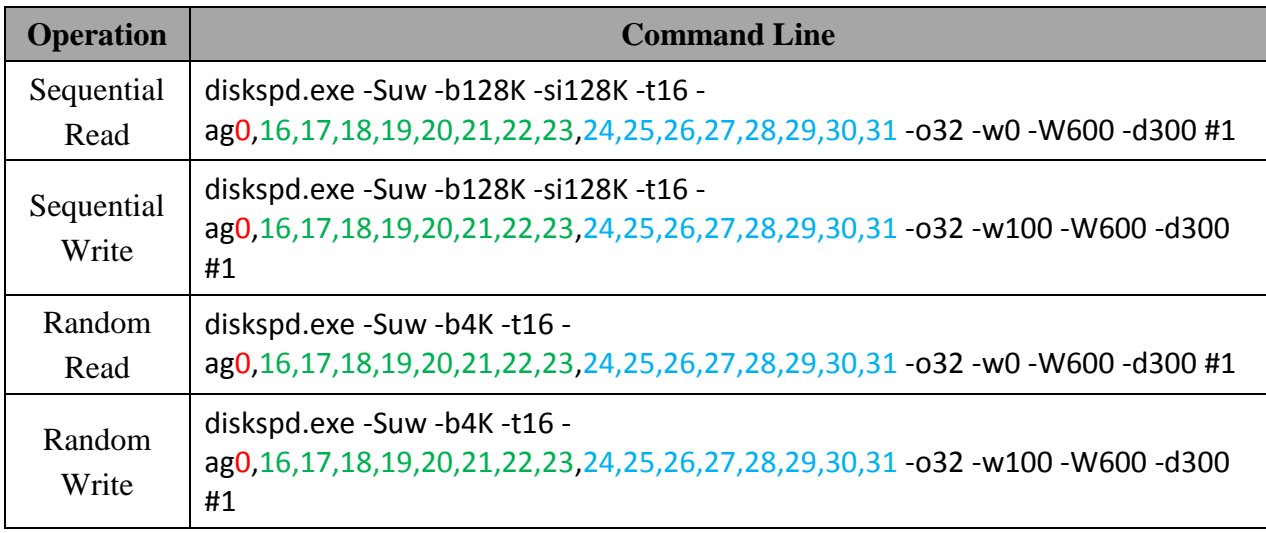

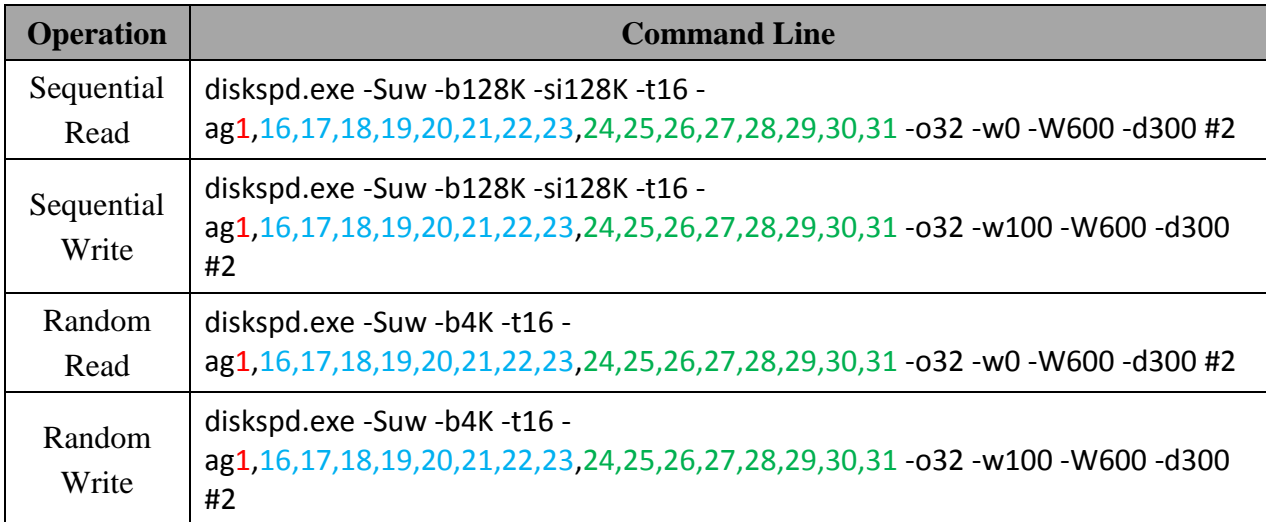

#### <span id="page-8-1"></span>**Table 3. Micron 9200 3.2TB (NUMA node 6, Physical Drive #2)**

The affinity is set based on the locality of the cores to the NUMA node the physical drive is located on. Always run your tests long enough to counter the effect of any caching (use -W for warmup time).

## <span id="page-8-0"></span>**Using fio for Performance Testing**

fio is a tool that can spawn threads or processes doing a particular type of I/O operation as specified by the user. One way this tool can be leverage is to use a jobfile that invokes fio as follows under the command line:

#### > fio <jobfile>

The intended parameters for the job could be included in the jobfile. Below is an example of a jobfile used for random write operation:

```
[global]
ioengine=windowsaio
direct=1
iodepth=32
group_reporting=1
numjobs=16
ramp_time=600
runtime=300
[4k-ramdwr]
bs=4k
rw=randwrite
filename=\\.\PhysicalDrive1
```
<span id="page-9-2"></span>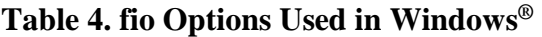

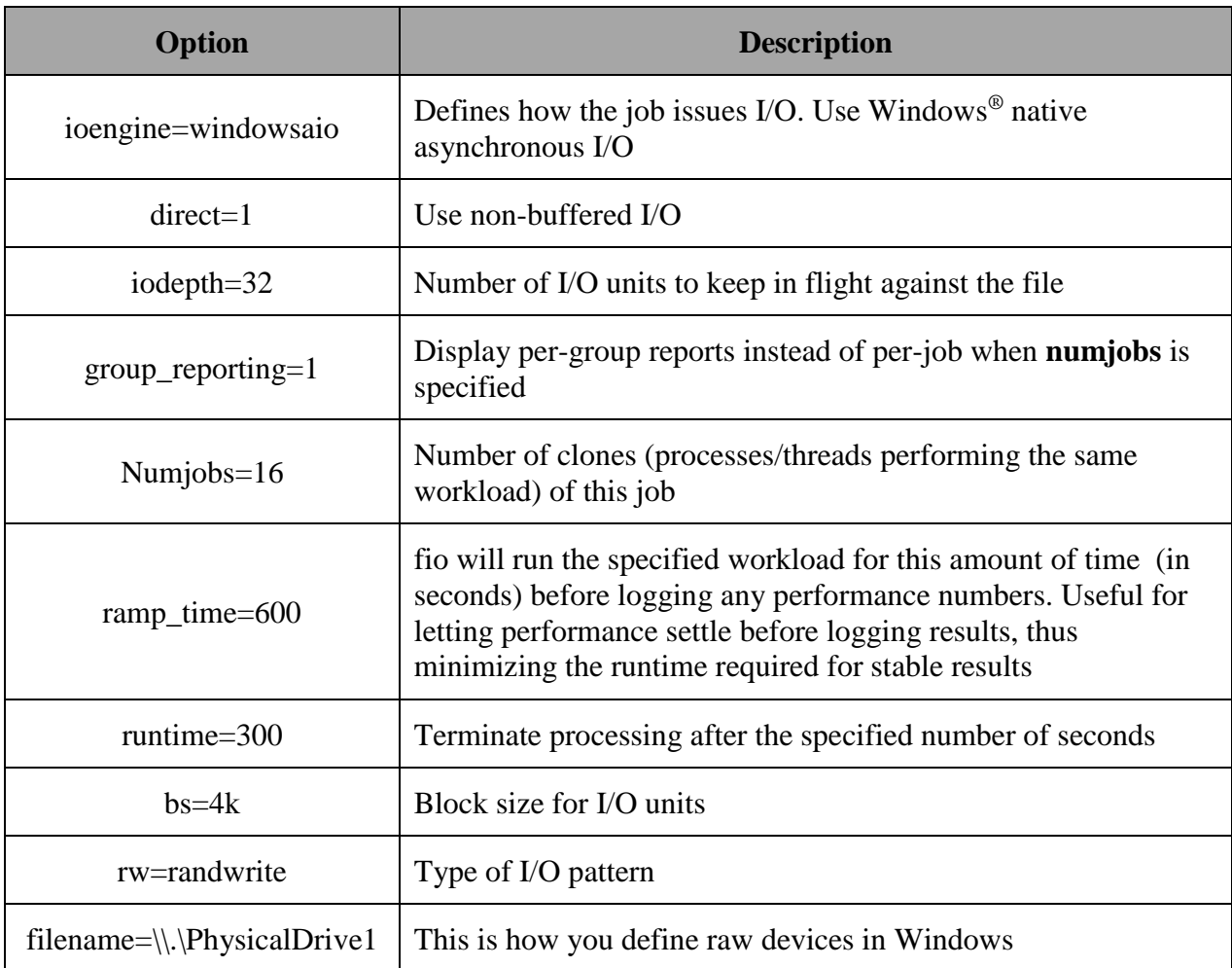

# <span id="page-9-0"></span>**Evaluating NVMe Performance using Red Hat Enterprise Linux® 7.4**

## <span id="page-9-1"></span>**Prerequisites**

Evaluating NVMe performance on Red Hat Enterprise Linux® 7.4 requires a few modifications before benchmarks can be run. Below is a list of required prerequisites to ensure that benchmark results are accurate and repeatable. For more information on system configuration consult [Appendix A.](#page-14-0)

## <span id="page-10-0"></span>**SSD Preconditioning**

Before running any benchmarks, it is crucial that you prepare the drive by "preconditioning" the drive. Preconditioning a drive is recommended to achieve sustained performance on a "fresh" drive. To better understand why SSD preconditioning is important, you can visit the following site:

*[http://www.snia.org/sites/default/education/tutorials/2011/fall/SolidState/EstherSpanjer\\_The\\_W](http://www.snia.org/sites/default/education/tutorials/2011/fall/SolidState/EstherSpanjer_The_Why_How_SSD_Performance_Benchmarking.pdf) [hy\\_How\\_SSD\\_Performance\\_Benchmarking.pdf](http://www.snia.org/sites/default/education/tutorials/2011/fall/SolidState/EstherSpanjer_The_Why_How_SSD_Performance_Benchmarking.pdf)*.

The preconditioning process utilizes three steps to ensure that benchmarking results are accurate and repeatable. It is recommended to run that the following workloads be run with twice the advertised capacity of the SSD to guarantee that all available memory is filled with data including the factory provisioned area.

- Secure erase the SSD
- Fill SSD with sequential data twice
- Fill the drive with 4k random data twice

If you're running a sequential workload to estimate the read or write throughput, you may skip the last step, although it is not recommended.

## <span id="page-10-1"></span>**Using fio for Performance Testing**

fio is a tool that can spawn threads or processes doing a particular type of I/O operation as specified by the user. One way this tool can be leverage is to use a jobfile that invokes fio as follows under the command line:

> fio <jobfile>

The intended parameters for the job could be included in the jobfile. Below is an example of a jobfile used for random write operation:

```
[global]
ioengine=libaio
direct=1
iodepth=32
group_reporting=1
numjobs=16
ramp_time=600
runtime=300
[4k-ramdwr]
hs=4krw=randwrite
filename=/dev/nvme[0]n1 #0 is the device identifier here
```
#### <span id="page-11-0"></span>**Table 5. fio Options Used in Linux®**

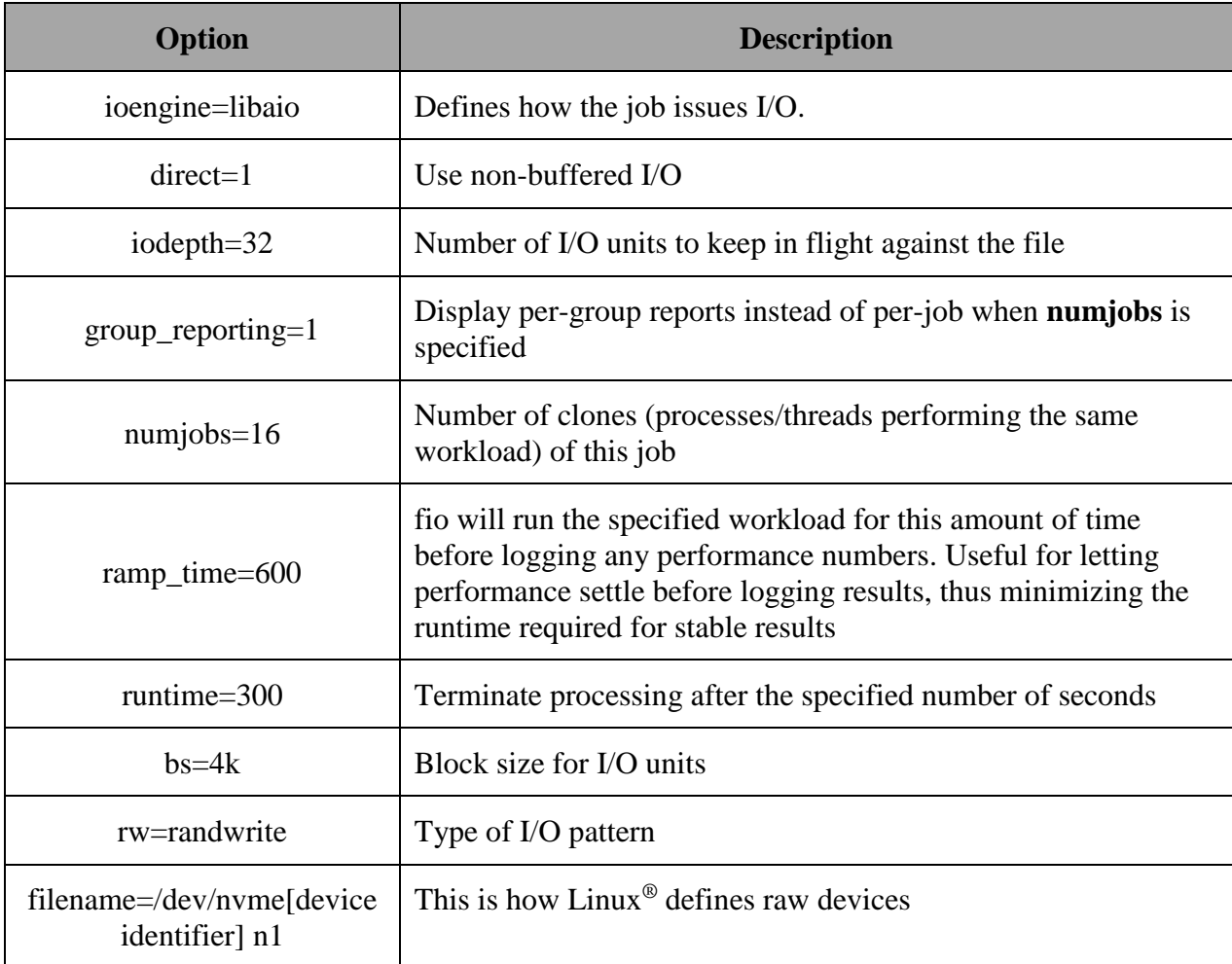

Please note that to achieve higher IOPS performance in Linux, the numjobs parameter as well as the iodepth can be increased. You can also specify the NUMA nodes to be used by parameter "numa\_cpu\_nodes". Always start with the CPUs that are located on the same NUMA node as the NVMe SSD device.

# <span id="page-12-0"></span>**Performance Results**

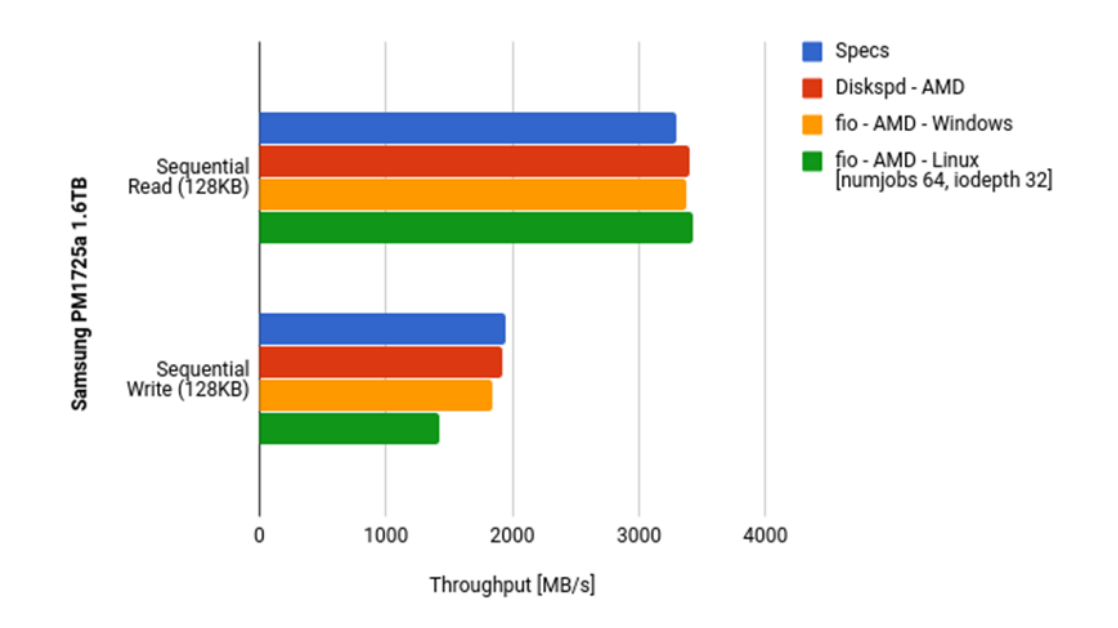

# <span id="page-12-1"></span>**Sequential Throughput Performance**

<span id="page-12-2"></span>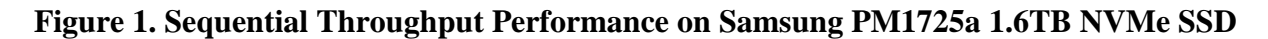

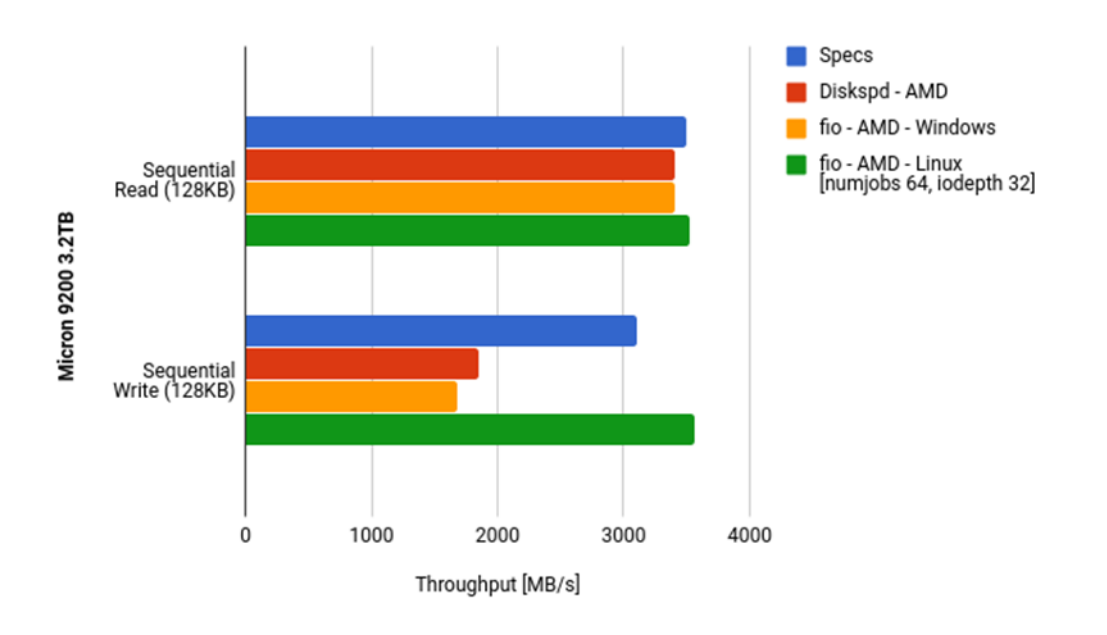

<span id="page-12-3"></span>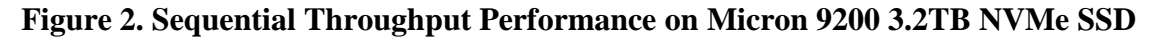

## <span id="page-13-0"></span>**Random IOPS Performance**

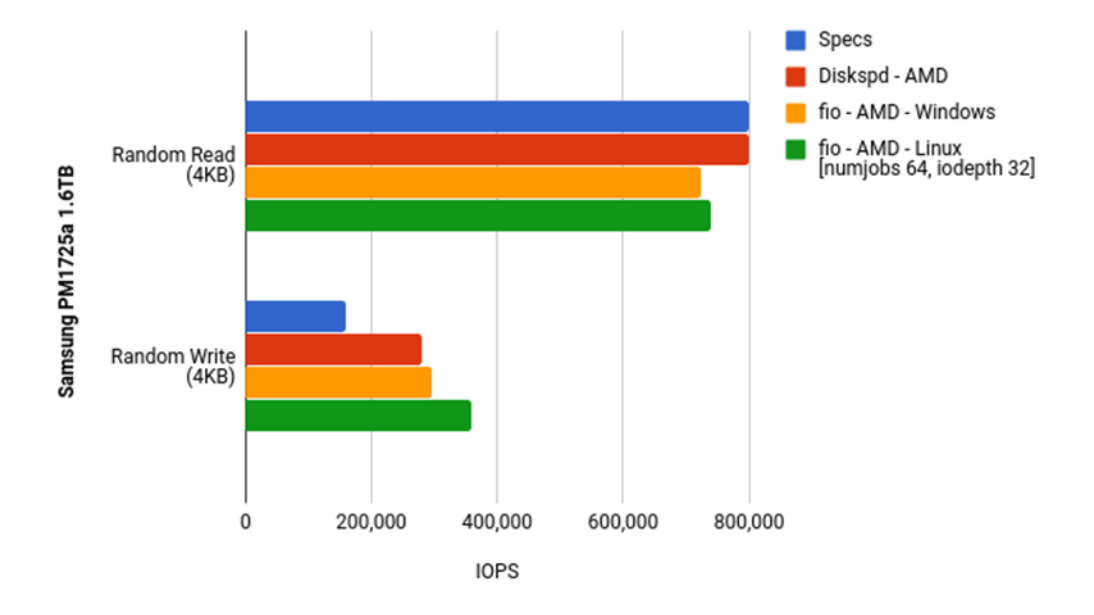

<span id="page-13-1"></span>**Figure 3. Random IOPS Performance on Samsung PM1725a 1.6TB NVMe SSD**

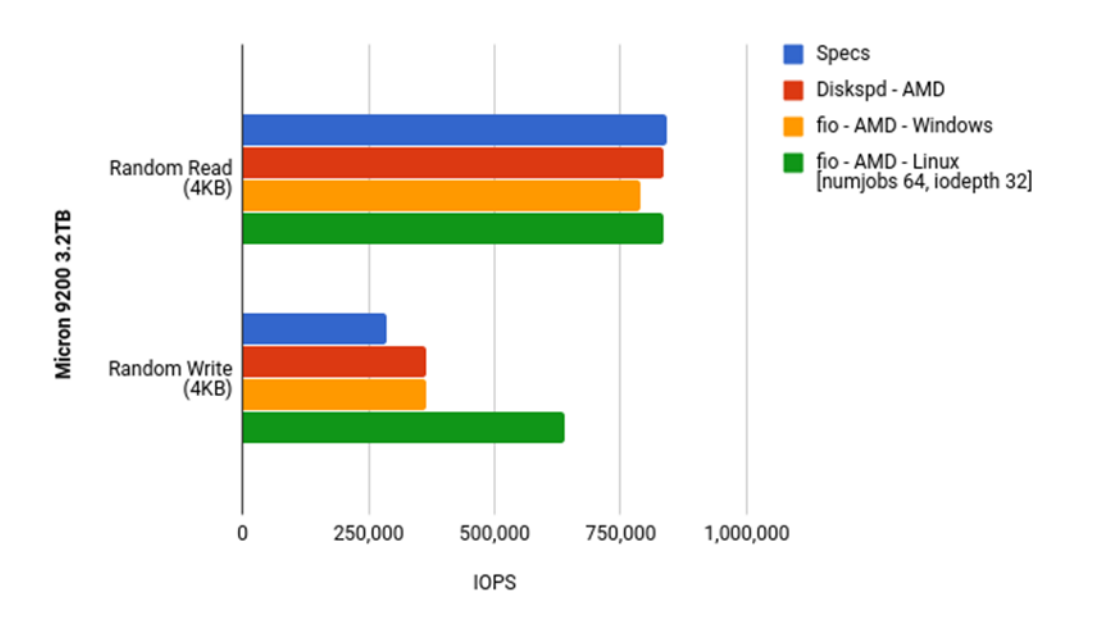

<span id="page-13-2"></span>**Figure 4. Random IOPS Performance on Micron 9200 3.2TB NVMe SSD**

# <span id="page-14-0"></span>**Appendix A Test System Configuration**

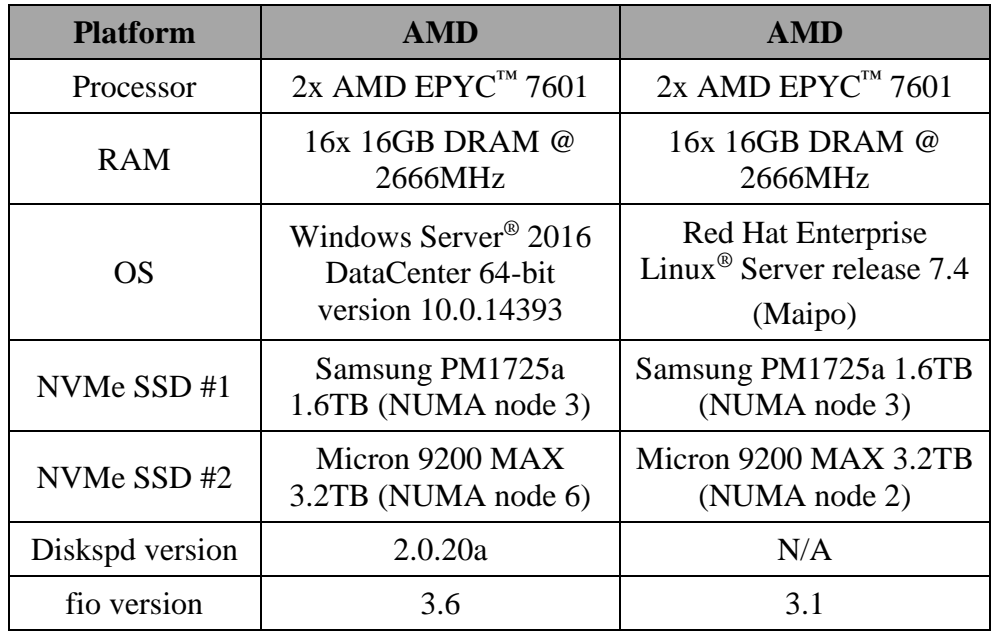

#### <span id="page-14-1"></span>**Table 6. Configuration of the Systems Under Test (SUTs)**

#### <span id="page-14-2"></span>**Table 7. Required BIOS Settings for Testing**

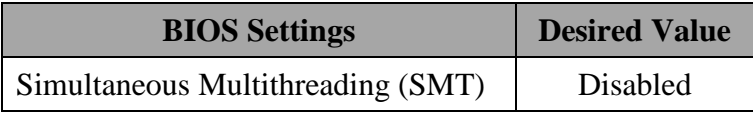